# Диаграммы и свободные таблицы

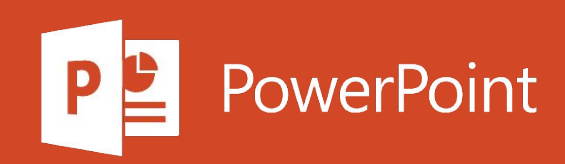

# Создание диаграммы от начала до конца

Диаграммы позволяют наглядно представить данные, чтобы произвести наибольшее впечатление на аудиторию. Узнайте, как создать диаграмму и добавить линию тренда.

#### Создание диаграммы

1. Выберите данные для диаграммы.

- 2. На вкладке Вставка нажмите кнопку Рекомендуемые диаграммы.
- 3. На вкладке Рекомендуемые диаграммы выберите диаграмму для предварительного просмотра.
- 4. Выберите диаграмму.
- 5. Нажмите кнопку ОК.

### Добавление линии тренда

- 1. Выберите диаграмму.
- 2. На вкладке Конструктор нажмите кнопку Добавить элемент диаграммы.
- 3. Выберите пункт Линия тренда, а затем укажите тип линии тренда: Линейная, Экспоненциальная, Линейный прогноз или Скользящее среднее.

#### Создание сводной таблицы для анализа данных листа

Сводная таблица - это эффективный инструмент для вычисления, сведения и анализа данных, который упрощает поиск сравнений, закономерностей и тенденций.

Сводные таблицы работают немного по-разному в зависимости от того, какая платформа используется для запуска Excel.

# Создание сводной таблицы

#### Выделите ячейки, на основе которых вы хотите создать сводную таблицу. 1.

2. На вкладке Вставка нажмите кнопку Сводная таблица.

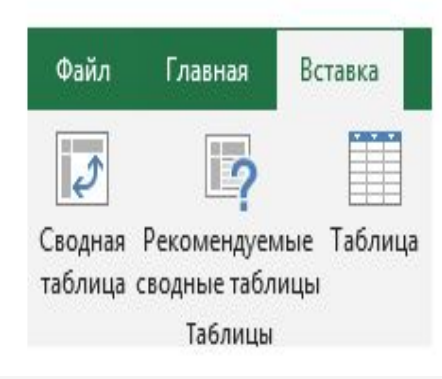

3. В разделе Выберите данные для анализа установите переключатель Выбрать таблицу или диапазон.

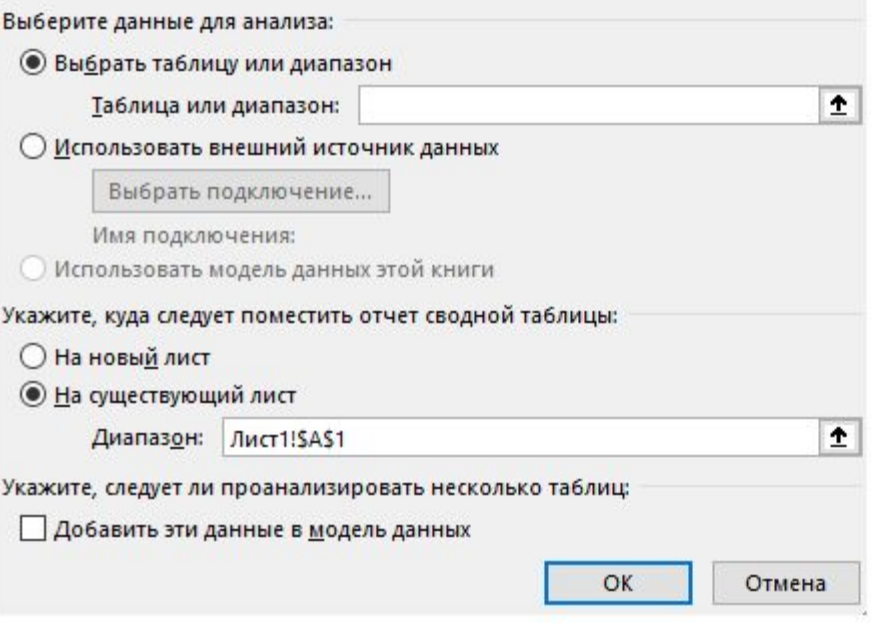

# Создание сводной таблицы

- 4. В поле Таблица или диапазон проверьте диапазон ячеек.
- 5. В разделе Укажите, куда следует поместить отчет сводной таблицы установите переключатель На новый лист, чтобы поместить сводную таблицу на новый лист. Можно также выбрать вариант На существующий лист, а затем указать место для отображения сводной таблицы.
- 6. Нажмите кнопку ОК.

# Настройка сводной таблицы

1. Чтобы добавить поле в сводную таблицу, установите флажок рядом с именем поля в области Поля сводной таблицы.

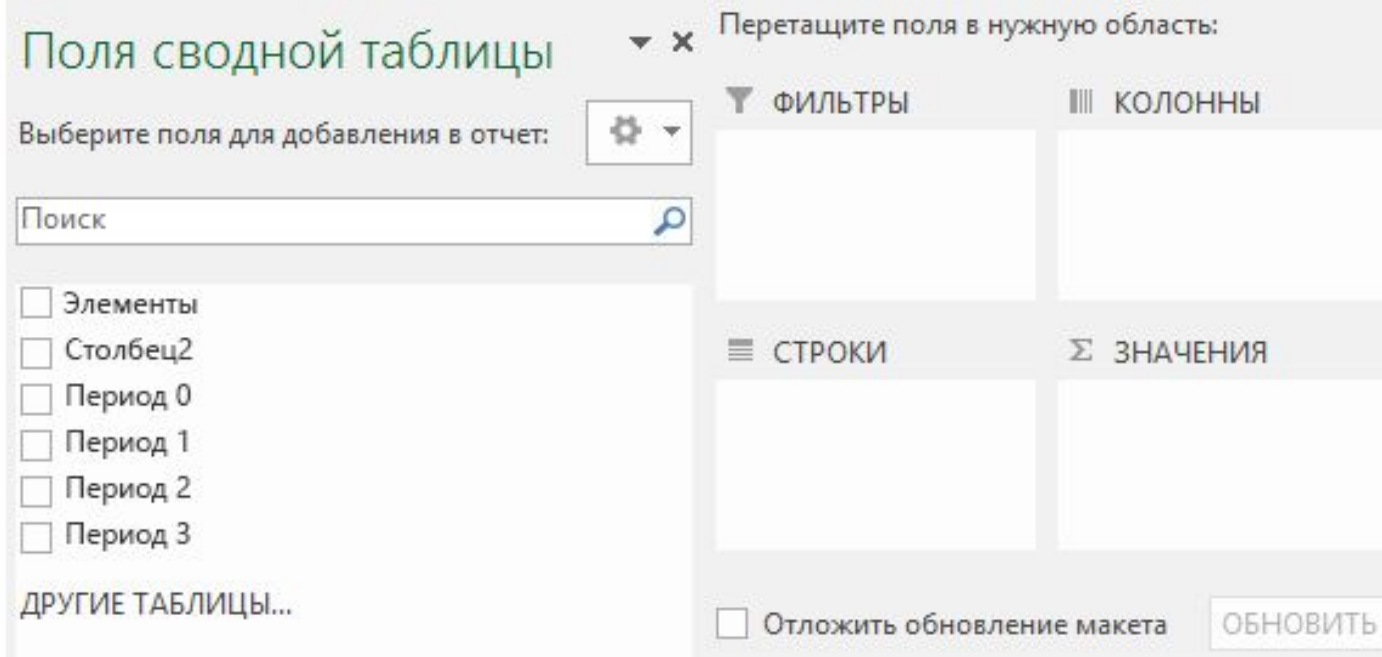

2. Чтобы переместить поле из одной области в другую, перетащите его в целевую область.